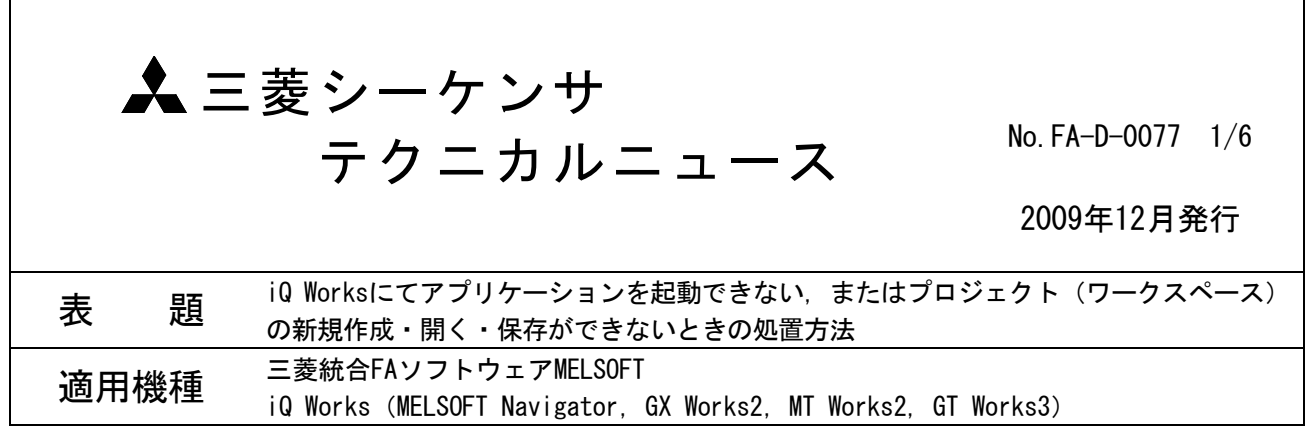

三菱統合FAソフトウェアMELSOFTシリーズに格別のご愛顧を賜り厚くお礼申し上げます。

iQ Works (MELSOFT Navigator, GX Works2, MT Works2, GT Works3) にて, アプリケーションを起動できな い,またはプロジェクト(ワークスペース)の新規作成・開く・保存ができないときの処置方法について説明 します。

### 1. 現象

MELSOFT Navigator, GX Works2, MT Works2, GT Works3にて, アプリケーションを起動したとき, またはプ ロジェクト(ワークスペース)の新規作成・開く・保存の操作を行ったときに以下のダイアログボックスが 表示され,メッセージに対する処置を行っても,操作が実行できない場合があります。

(1) アプリケーション起動

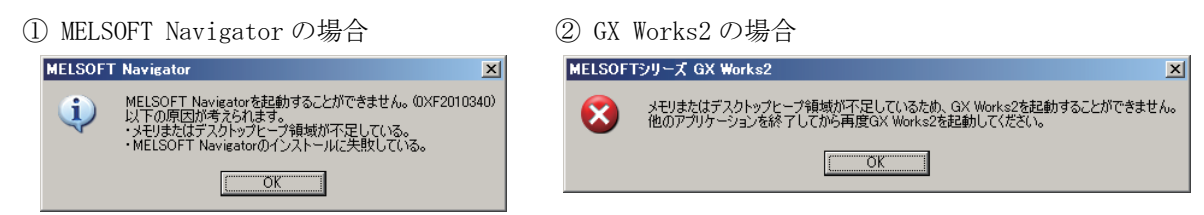

(2) プロジェクトまたはワークスペースの新規作成

① MELSOFT Navigator の場合 ② GX Works2 の場合

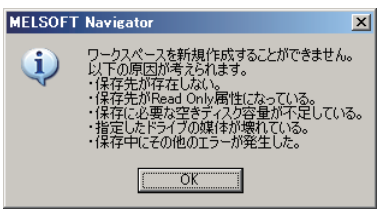

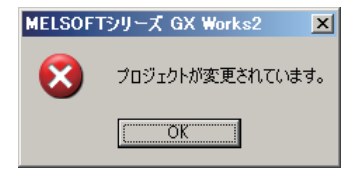

- (3) プロジェクトまたはワークスペースを開く
	-

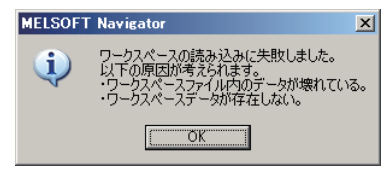

① MELSOFT Navigator の場合 ② GX Works2,MT Works2,GT Works3 の場合 MELSOFTシリーズ GX Works2

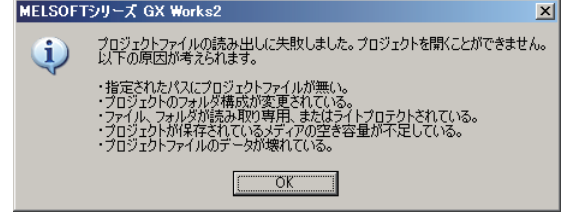

三菱雷機株式会社 名古屋製作所 〒461-8670 名古屋市東区矢田南 5-1-14

(4) プロジェクトまたはワークスペースの保存

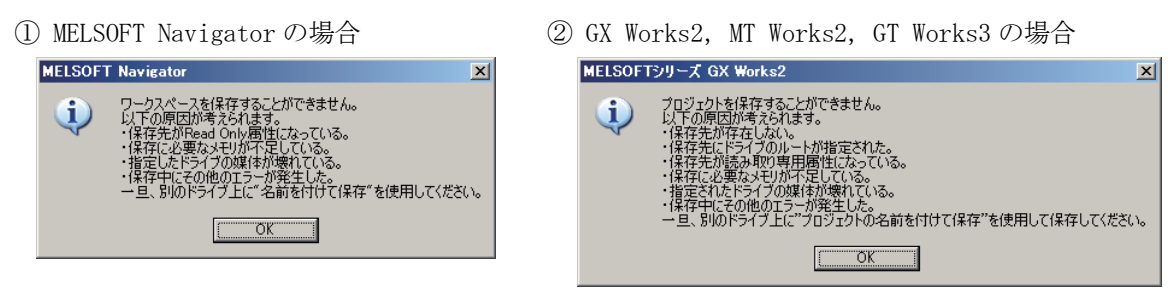

### 2. 原因

表示されたメッセージに対する処置を行ったにも関わらず、操作が実行できない場合は、Windows Update の失敗、他社製品ソフトウェアの登録·削除等により、iQ Worksを動作させるための環境が整っていないこ とが考えられます。弊社にて本現象の発生を確認した環境を下記に示します。

(1) Microsoft<sup>®</sup>.NET Framework 2.0が正常に動作していない

(2) MDAC(Microsoft Data Access Components)が正常に動作していない

#### 3. 処置方法

iQ Worksを動作させるための環境を整えるために,以下の手順に従い処置を行ってください。 以下の説明で掲載した画面は、Windows XP Service Pack3の画面です。

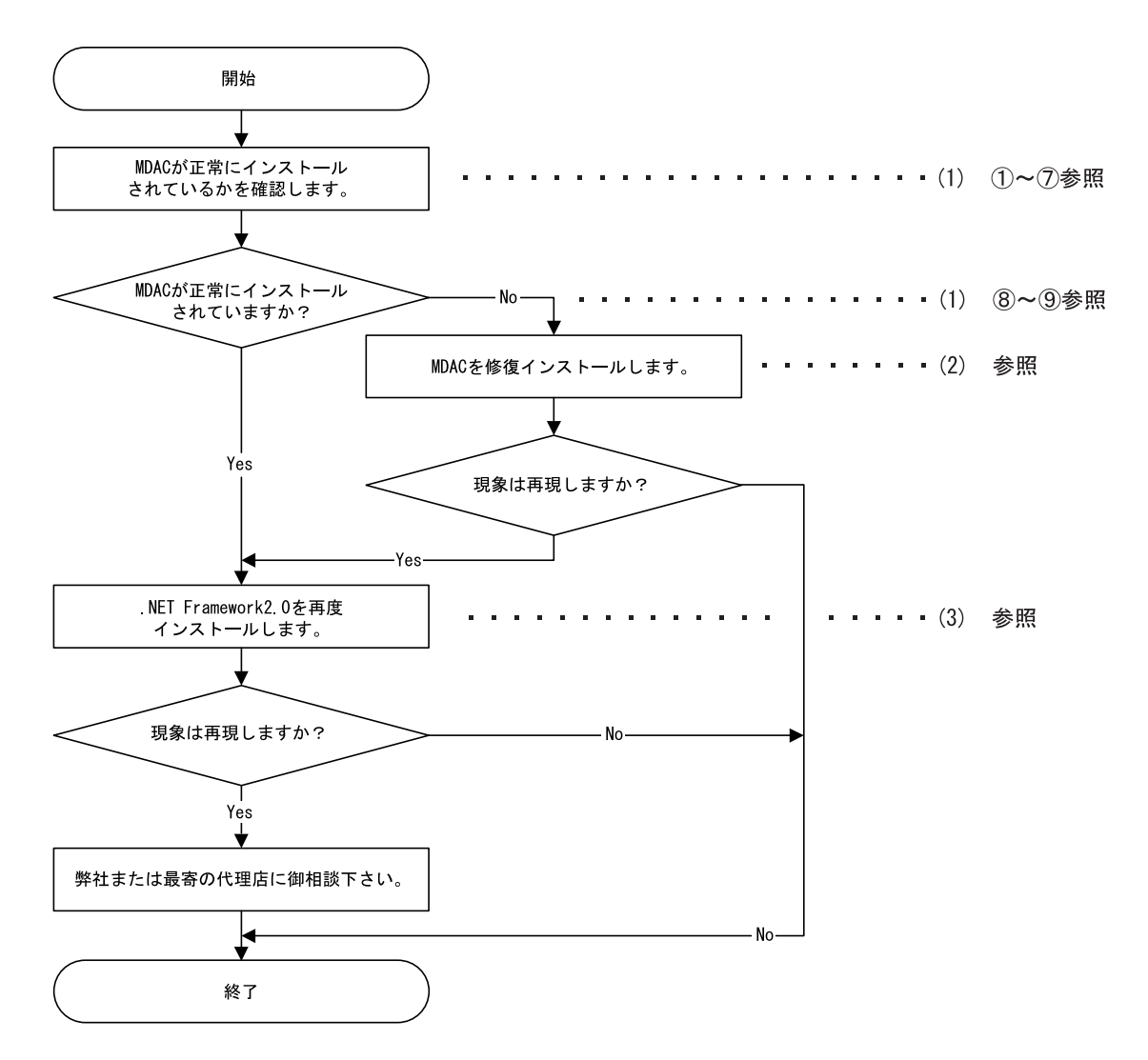

#### (1) MDACが正常にインストールされているかを確認

下記Microsoftサポート技術情報文書番号:307255の「詳細」を参照し,Component CheckerによりMDAC が正常にインストールされているかを確認してください。

http://support.microsoft.com/kb/307255/ja

(本情報およびURLは2009年12月時点のものです。)

- 以下に,「MDACが正常にインストールされているかを確認する」手順について説明します。
	- ① 下記のWeb サイトにアクセスし,Component Checker(cc\_x86.msi)をダウンロードします。 [http://www.microsoft.com/downloads/details.aspx?FamilyId=8F0A8DF6-4A21-4B43-BF53-143](http://www.microsoft.com/downloads/details.aspx?FamilyId=8F0A8DF6-4A21-4B43-BF53-14332EF092C9&displaylang=en) 32EF092C9&displaylang=en
	- ② ①でダウンロードした「cc\_x86.msi」をダブルクリックしComponent Checkerをインストール フォルダ「C:\CompChecker\」にインストールします。
	- ③ スタートボタンをクリックし,[ファイル名を指定して実行]をクリックします。
	- ④ 表示された[ファイル名を指定して実行]ダイアログボックスに「C:\CompChecker\cc.exe」と入 力し, OKボタンをクリックします。
	- ⑤ Component Checkerを起動すると以下の画面が表示されますので,

[Perform analysis of your machine and automatically determine the release version.] を選択し, OKボタンをクリックします。

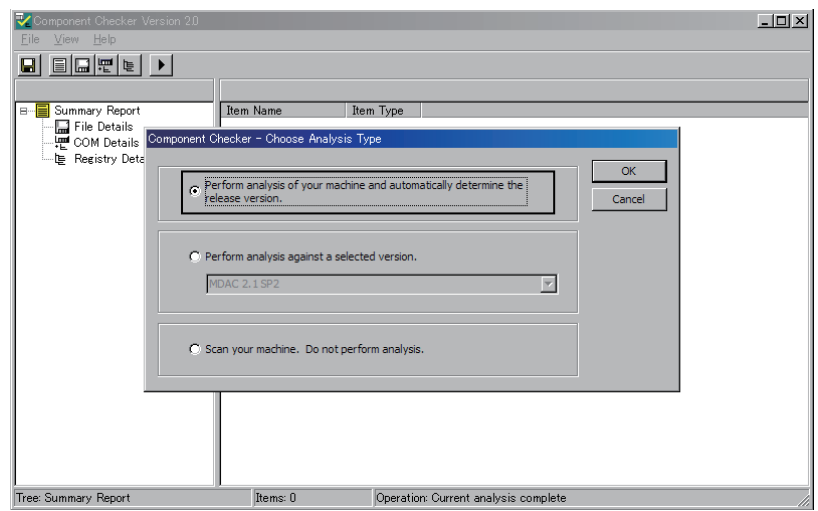

⑥ 現在インストールされているMDACのバージョンが表示されますので,メモなどを取り, はいボタンをクリックします。

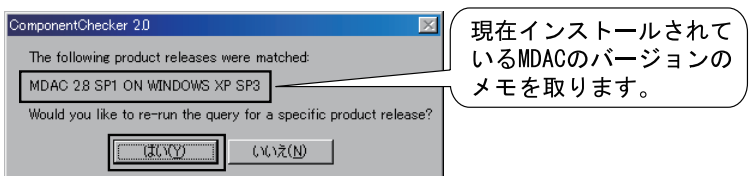

⑦ 再び以下の画面が表示されますので,[Perform analysis against a selected version.]を選 択し、6で表示されたMDACのバージョンを選択後、OKボタンをクリックします。

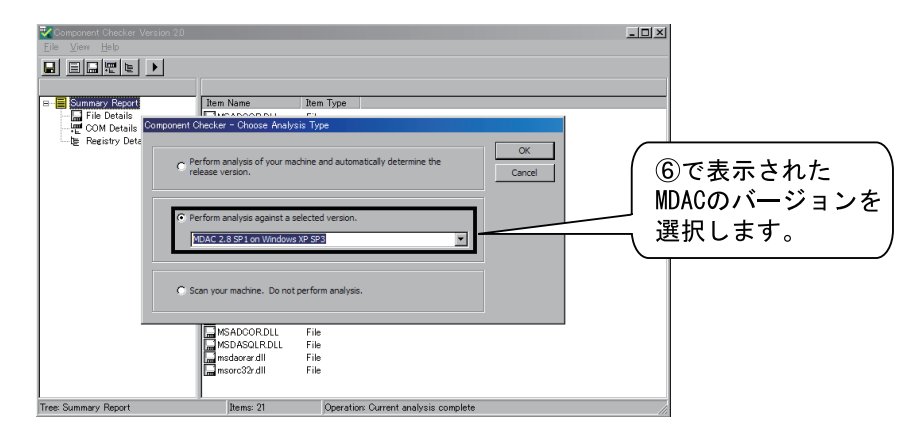

- ⑧ MDACが正常にインストールされている場合,「Summary Report」の「File Details」,「COM Details」,「Registry Details」のいずれも「MATCH」のみが表示されます。
- ⑨ MDACが正常にインストールされていない場合,「Summary Report」の「File Details」,「COM Details」,「Registry Details」のいずれかに「MISMATCH」,または「NOTFOUND」が表示され ます。

## (2) MDACを修復インストールする方法

下記Microsoftサポート技術情報文書番号:899861の「解決方法」の「方法 2」を参照し, MDACの修復 インストールを行ってください。

http://support.microsoft.com/kb/899861/ja

(本情報およびURLは2009年12月時点のものです。)

#### (3) .NET Framework 2.0を再度インストールする方法

下記の手順にて.NET Framework 2.0をパソコンから削除したあとに,再度.NET Framework 2.0のインス トールを行ってください。

- ① .NET Framework 2.0の削除
	- 1) スタートボタンをクリックし,[コントロールパネル]をクリックします。
	- 2) [プログラムの追加と削除]をクリックします。
	- 3) プログラムの一覧から, [Microsoft .NET Framework 2.0]をクリックし, 削除ボタンをク リックします。
		- ※ 上位バージョンの.NET Frameworkや言語パックがインストールされている場合,.NET Framework 2.0の削除ができない場合があります。この場合は下記に示す順番で削除し てください。

削除の順番:

- 1. Microsoft .NET Framework 3.5 Language Pack
- 2. Microsoft .NET Framework 3.5
- 3. Microsoft .NET Framework 3.0 Language Pack
- 4. Microsoft .NET Framework 3.0
- 5. Microsoft .NET Framework 2.0 Language Pack

ここで削除した上位バージョンの.NET Framework や言語パックの再インストールは②に続 いて,③にて行います。

- ② .NET Framework 2.0のインストール iQ WorksインストールCD-ROM内の.NET Framework 2.0インストーラを実行してください。 インストーラは下記ファイルです。 D:\SUPPORT\DotNETFx SP1\English\dotnetfx20.exe (上記の"D"はCD-ROMドライブ名です。使用するCD-ROMドライブ名が異なる場合は読み替えて ください。)
- ③ 最新のWindows更新プログラムのインストール Microsoft Update Webサイトにアクセスし、Windowsを最新の状態にしてください。 .NET Frameworkのサービスパック,セキュリティ更新プログラムなどがインストールされます。
	- 1) Microsoft Internet Explorerを起動し,[ツール]メニューの[Windows Update]をクリック します。
	- 2) 以下の画面が表示されたら、高速ボタンをクリックします。

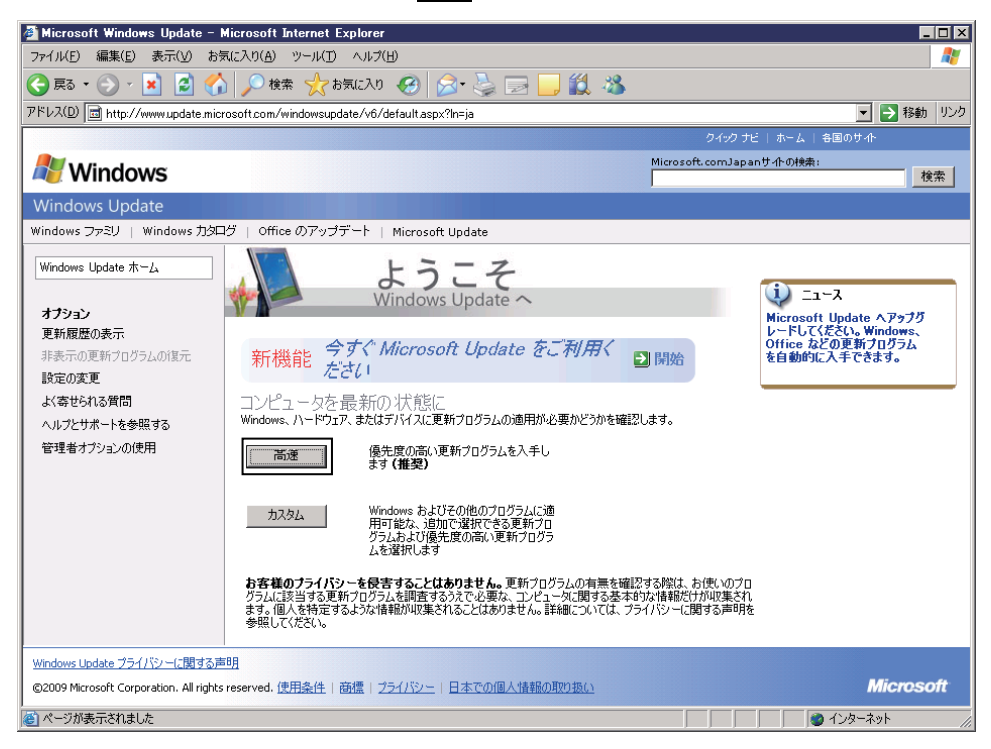

3) 以下の画面が表示されたら,優先度の高い更新プログラムの一覧に「.NET Version 2.0 ~ 3.5 用 Microsoft .NET Framework 3.5 Service Pack 1 および .NET Framework 3.5 ファミリ 更新プログラム (KB951847) x86」が表示されていることを確認し,更新プログラムのイン ストールボタンをクリックします。

(本情報は2009年12月時点のものです。)

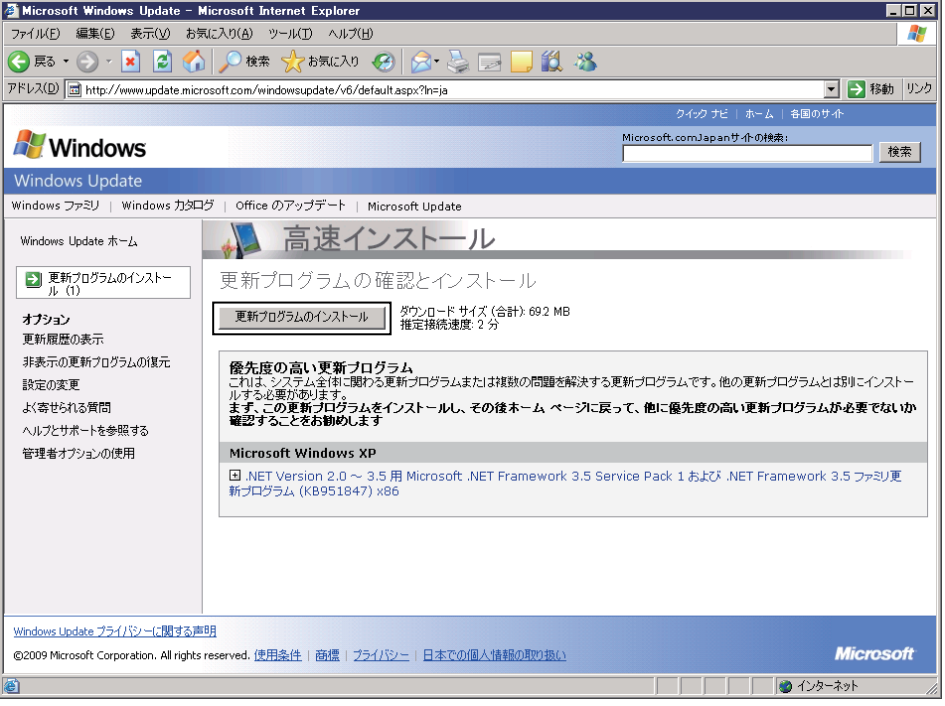

- 4) 再起動を促すメッセージが表示された場合は、パソコンを再起動します。
- 5) 優先度の高い更新プログラムの一覧に何も表示されなくなるまで1)~4)を繰り返し, Windowsを最新の状態にします。

Microsoft, Windows, Microsoft Internet Explorer, Microsoft.NETは, 米国Microsoft Corporationの米国 およびその他の国における登録商標です。また,本資料の本文中では®,TMを省略して表記しています。

# ▲ 三菱電機株式会社 〒100-8310 東京都千代田区丸の内2-7-3 (東京ビル)

#### お問い合わせは下記へどうぞ

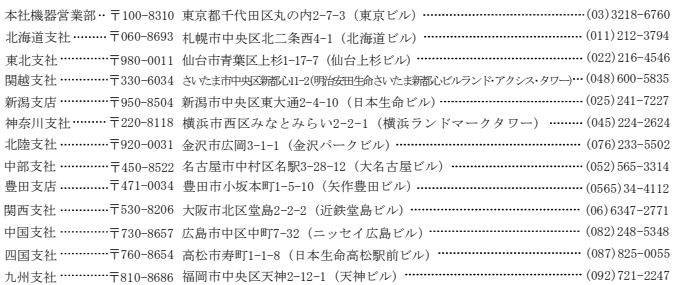

#### <u>シーケンサー般(下記以外)</u><br>ネットワーク, シリアル ●電話技術相談窓口 三菱電機FA機器TEL,FAX技術相談 ※1:土・日・祝祭日、春期・夏期・年末年始の休日を除く通常業務日 - 電話番号 - 受 付 時 間<sup>※1</sup><br><u>052-711-5111</u> 月曜~金曜 9:00~19:00<br>052-712-2578 対 象 機 種 ※3: 上、ロー・TAがド、香州・夏州・牛木<br>※2:ACサーボ、モーション窓口にて対応<br>※3:春期・夏期・年末年始の休日を除く MELSEC-Q/L/QnA/A シーケンサ

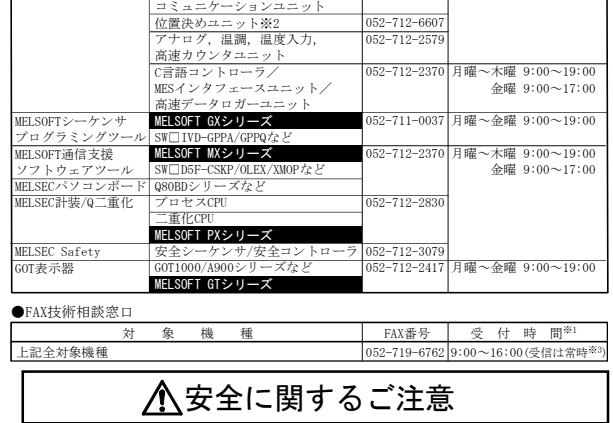

本テクニカルニュースに記載された製品を正しくお使いいただくため

ご使用の前に必ず「マニュアル」をよくお読みください。

# インターネットによる三菱電機FA機器技術情報サービス

MELFANSwebホームページ:http://www.MitsubishiElectric.co.jp/melfansweb<br>MELFANSwebのFAランドでは、体験版ソフトウェアやソフトウェアアップデートのダウンロードサービス、MELSEC<br>シリーズのオンラインマニュアル、Q&Aサービス等がご利用いただけます。FAランドID登録(無料)が必要です。